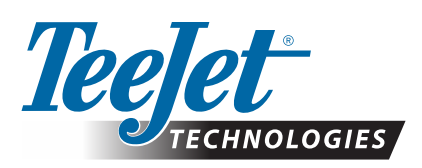

# **MATRIX® PRO GS**

### **DESCĂRCARE ACTUALIZARE SOFTWARE**

*AVERTISMENT!: Această actualizare este destinată numai consolelor Matrix Pro GS pe care rulează cel puțin versiunea de software v2.50.*

*AVERTISMENT!: Înainte de actualizarea software-ului consolei de la v2.50, activitățile dvs. trebuie transferate pe o unitate USB. Pentru a continua utilizarea acestor activități, acestea trebuie importante în Fieldware Link, iar apoi trebuie exportate sub formă de fișiere Matrix Pro GS. Când se efectuează actualizarea de la versiunea v2.50, consola Matrix nu păstrează toate setările programate anterior. (NOTĂ: Când se efectuează actualizarea de la o versiune v3.0x sau mai nouă, setările sunt păstrate.)*

### **INSTALAREA ACTUALIZĂRII SOFTWARE**

Pe măsură ce TeeJet Technologies continuă să își optimizeze software-ul, vor fi disponibile actualizări pentru consolă la adresa **www.teejet.com**. Trebuie să stocați folderul cu actualizarea software-ului pe o unitate de stocare USB înainte de a începe actualizarea.

RECOMANDARE: În timp ce rulează actualizarea, vehiculul trebuie să fie parcat. Acest lucru va asigura faptul că procesul de actualizare nu este întrerupt din cauza mișcării unității USB determinate de deplasarea vehiculului.

*NOTĂ: Fișierul este comprimat în format zip și trebuie dezarhivat/decomprimat înainte de a fi încărcat pe unitatea USB.*

### **Pentru actualizarea software-ului consolelor Matrix Pro 570GS și 840GS:**

- 1. Descărcați fișierul zip direct pe desktop-ul calculatorului sau în folderul Descărcări (pentru detalii, consultați "Cum se descarcă fișierele ZIP").
- 2. Faceți dublu clic pe fișierul zip, apoi selectați A sau B:

A) Copiați și lipiți folderul "țiupdate" în directorul rădăcină al unității USB goale.

B) Utilizând funcția "Extragerea tuturor fișierelor", dezarhivați/decomprimați fișierul descărcat în directorul rădăcină al unității USB goale (pentru detalii, consultați "Cum se descarcă fișierele ZIP").

După descărcare și dezarhivare, veți vizualiza folderul "țiupdate" pe unitatea dvs. USB.

RECOMANDARE: Utilizați o unitate USB goală. Asigurați-vă că pe stick nu există alte fișiere executabile automat.

- 3. Scoateți în mod adecvat unitatea USB din calculator, utilizând pictograma "Eliminarea în siguranță a unui dispozitiv hardware" din bara de activități sau funcția "Scoateți acest disc" din fereastra Computerul meu sau opțiunea "Scoatere disc" (pe un computer MAC).
- 4. Cu consola OPRITĂ, ridicați capacul din cauciuc și introduceți unitatea USB în consola Matrix.

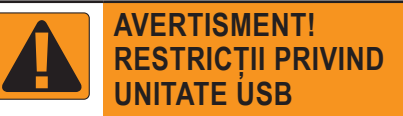

Unitățile USB TeeJet marcate cu 16 GB care au o buclă albastră (Figura 1) sunt potrivite pentru transferul datelor referitoare la activități și a rapoartelor de/pe consolele TeeJet Matrix Pro GS, dar **NU** sunt potrivite pentru încărcarea actualizărilor software ale consolei Matrix Pro GS.

Unitățile USB TeeJet marcate cu 8 GB care au o buclă galbenă (Figura 2) sunt potrivite pentru transferul datelor referitoare la activități/rapoarte și pentru încărcarea actualizărilor software ale consolei Matrix Pro GS.

Vă rugăm să contactați Serviciul Clienți TeeJet Technologies dacă aveți întrebări sau în scop de asistență.

*Figura 1: Unități USB 16 GB TeeJet*

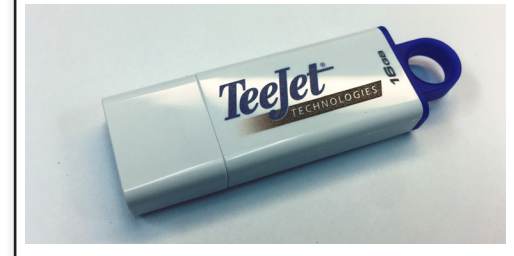

*Figura 2: Unități USB 8 GB TeeJet*

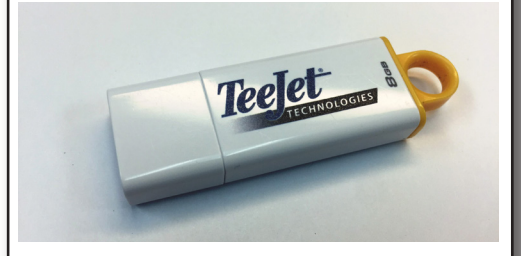

*AVERTISMENT!: Nu utilizați un dispozitiv de stocare USB cu tehnologie U3 (cunoscute și ca "unități inteligente U3"), deoarece tehnologia U3 ar putea provoca probleme legate de descărcare sau de stocarea activităților.*

## **ACTUALIZARE SOFTWARE**

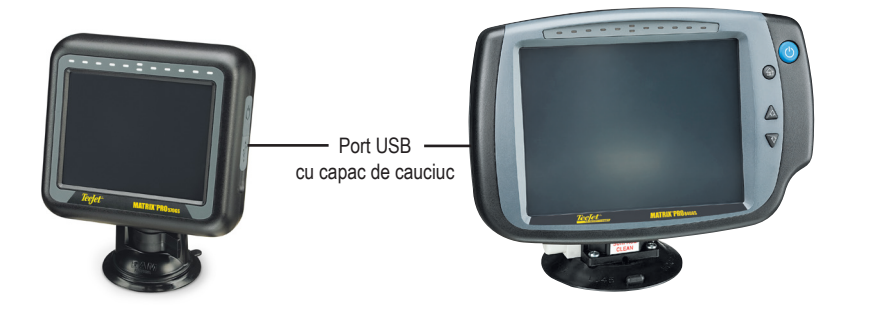

5. Apăsați butonul de pornire pentru a porni ALIMENTAREA consolei.

*AVERTISMENT!: Nu scoateți unitatea USB și nu opriți alimentarea consolei în niciun moment în timpul procesului de actualizare.*

Actualizarea va porni automat. Vor rula ciclic o serie de ecrane, bara cu leduri va lumina intermitent, iar consola va reporni (se vor aprinde ecranul negru și toate ledurile) înainte de a se ajunge la ecranul tactil de calibrare. Aveți grijă să calibrați corect ecranul, altfel este posibil ca ecranul tactil să nu funcționeze bine.

*NOTĂ: Finalizarea ecranului clepsidră va dura o vreme. Cât timp ledul albastru din centru luminează intermitent, consola este în regulă.*

- 6. După calibrare și după ce consola afișează animația în care se prezintă scoaterea unității USB, scoateți unitatea USB.
- 7. Apăsați pe pictograma MARCAJ DE SELECTARE VERDE (v) pentru a accepta modificarea versiunii software. Apăsarea pictogramei MARCAJ DE SELECTARE ROȘU va anula procesul de actualizare și va conduce la păstrarea versiunii anterioare de software.
- 8. Actualizarea va continua cu un set de aspersoare care se rotesc pe ecran.
- 9. Pagina de întâmpinare TeeJet Technologies indică faptul că actualizarea este completă.

Pentru a verifica dacă s-a instalat actualizarea, verificați numărul versiunii pe ecranul **About** (Despre).

#### *NOTE:*

- *►Fișierul de actualizare a software-ului poate fi utilizat pe mai multe console Matrix.*
- *►Înainte de a utiliza unitatea USB pentru stocarea datelor din Matrix, folderul cu actualizarea trebuie eliminat de pe unitatea USB.*

*AVERTISMENT!: Nu folosiți o unitate de stocare USB cu tehnologie U3* 

*(cunoscute și ca "unități inteligente U3"), deoarece tehnologia U3 ar putea provoca probleme legate de descărcare sau de stocarea activităților.*

#### **Vă rugăm să contactați TeeJet Technologies dacă aveți orice întrebări sau în scop de asistență.**

### **TEEJET TECHNOLOGIES NU POARTĂ RĂSPUNDEREA PENTRU DETERIORĂRI PRODUSE DIN CAUZA DESCĂRCĂRII ȘI INSTALĂRII NECORESPUNZĂTOARE A UNEI ACTUALIZĂRI**

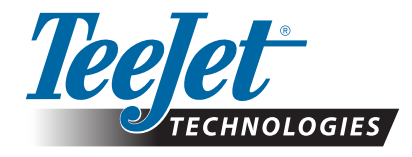

98-01483-RO R2 Romanian/Română © TeeJet Technologies 2018 **www.teejet.com**